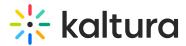

# Add a channel to a gallery

Last Modified on 06/12/2024 11:48 am IDT

28 This article is designated for all users.

### About

You can add or 'assign' a channel to a gallery or sub-gallery depending on your entitlements. See our article Understanding gallery roles and permissions for more information.

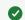

Video portal galleries are also known as 'categories'.

: The channelcategories module must be enabled by your administrator to allow users to associate channels to galleries / categories.

## Access the channel edit page

1. From the user menu, select My Channels.

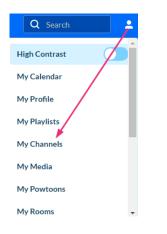

The My Channels page displays.

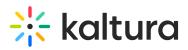

| ~ | Our Group       | Home            | Our Products Y | Authors | Our Genres | Multimedia Library | Shop                      | Resources ~ | + Create | Q Search         | •  | EN Y |
|---|-----------------|-----------------|----------------|---------|------------|--------------------|---------------------------|-------------|----------|------------------|----|------|
|   | My Ch           | annel           | ls             |         |            |                    |                           |             |          |                  |    |      |
|   | Q Search F      | For Channe      | els            |         |            |                    | (                         | )           |          |                  |    |      |
|   | Filters >       | Sor             | rt By: Media C | ount 🗸  |            |                    |                           |             |          | + Create Channel |    |      |
|   |                 |                 |                |         |            |                    |                           |             |          |                  |    |      |
|   | •*              |                 |                |         |            |                    |                           | 65          | and the  | er v             | í. |      |
|   |                 |                 |                |         |            |                    |                           | Mar .       |          | and of           | L  |      |
|   |                 |                 |                |         |            |                    |                           | E Sa        |          |                  | L  |      |
|   | TRAI            | NING            | CHANNE         |         |            |                    | GENRES                    | 17          |          | ( All A          | L  |      |
|   | 14 Me           |                 |                |         | /          |                    | 9 Media                   |             |          |                  | L  |      |
|   | 0 Subs<br>1 Mem | cribers<br>nber |                |         |            |                    | 0 Subscribers<br>1 Member |             |          |                  |    |      |

2. Locate the desired channel and click the **pencil icon** (it appears when you hover over the thumbnail).

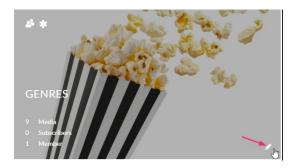

#### OR

Click the channel's thumbnail to display the channel page, and from the **Actions menu** choose **Configure**.

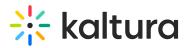

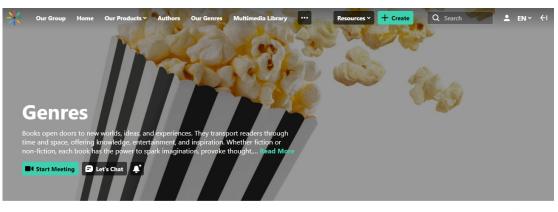

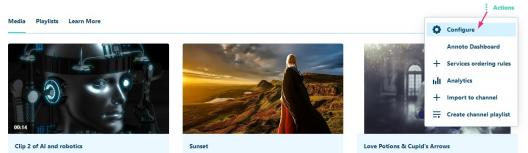

#### The **Edit** page displays.

| Our Group Home Ou   | r Products Y Auth                                                | oors Our Genres                                                                                                    | Multimedia Libr                                                      | ary Shop                                    |                                      |                             | Resources Y          | + Create        | Q Search                                                        | <b>.</b> |
|---------------------|------------------------------------------------------------------|----------------------------------------------------------------------------------------------------|----------------------------------------------------------------------|---------------------------------------------|--------------------------------------|-----------------------------|----------------------|-----------------|-----------------------------------------------------------------|----------|
|                     | laylists Users                                                   | Collections Ad                                                                                                    | vanced Settings                                                      | Chat                                        |                                      |                             |                      |                 |                                                                 |          |
| Name:<br>(Required) | Genres                                                           |                                                                                                    |                                                                      |                                             |                                      |                             |                      |                 |                                                                 |          |
| Description:        | Black 🖌 🛛                                                        | Bold Italic                                                                                                    | Underline                                                            |                                             | . 3                                  | Ē                           | æ                    |                 |                                                                 |          |
|                     | offering knowledg<br>spark imagination<br>are a treasure tro     | s to new worlds, idea:<br>ie, entertainment, and<br>i, provoke thought, ar<br>we of wisdom and center<br>endless possibilities w | d inspiration. Wheth<br>nd cultivate empath<br>ativity, enriching of | er fiction or no<br>y. From the cla         | n-fiction, each b<br>ssics to contem | ook has the<br>porary works | power to<br>s, books |                 |                                                                 |          |
| Tags:               |                                                                  |                                                                                                    |                                                                      |                                             |                                      |                             |                      |                 |                                                                 |          |
| Privacy:            | <ul> <li>Private - Only cha</li> <li>Shared Repositor</li> </ul> | ogged in users can viev<br>annel members can vi<br>ry - Only channel men                                                         | w content and only<br>ew and contribute<br>nbers can view and        | channel membe<br>content.<br>contribute con | rs can contribut<br>ent; Content ma  | e content.<br>ay be publish | ed to other ch       |                 | ; to publishing entitlements.<br>ent according to their publish | ning     |
|                     | entitlements.                                                    | iyone can view conter                                                                                                    |                                                                      |                                             |                                      |                             |                      |                 | ,, .                                                            |          |
| Options:            |                                                                  | private to channel.<br>media in this channel<br>ion to channel (link to                                                          |                                                                      |                                             |                                      | n/channel/G                 | ienres/340614        | 4532/subscribe) |                                                                 |          |

## Assign the channel to a gallery

1. On the channel edit page, scroll down to the Categories section.

: If you don't see any galleries in the Categories section, it means your administrator hasn't created any yet. To learn how to create categories, visit our article Categories.

Copyright © 2024 Kaltura Inc. All Rights Reserved. Designated trademarks and brands are the property of their respective owners. Use of this document constitutes acceptance of the Kaltura Terms of Use and Privacy Policy.

|             | Books open doors to new worlds, ideas, and experiences. They transport readers through time and space,<br>offering knowledge, entertainment, and inspiration. Whether fiction or non-fiction, each book has the power to<br>spark imagination, provoke thought, and cultivate empathy. From the classics to contemporary works, books<br>are a treasure trove of wisdom and creativity, enriching our lives and expanding our horizons. Dive into a book<br>and discover the endless possibilities within its pages. |  |  |  |  |  |  |  |  |
|-------------|----------------------------------------------------------------------------------------------------|--|--|--|--|--|--|--|--|
| Tags:       |                                                                                                    |  |  |  |  |  |  |  |  |
|             |                                                                                                    |  |  |  |  |  |  |  |  |
| Privacy:    |                                                                                                    |  |  |  |  |  |  |  |  |
|             | O Restricted - All logged in users can view content and only channel members can contribute content.                                                                                                    |  |  |  |  |  |  |  |  |
|             | Private - Only channel members can view and contribute content.                                                                                                    |  |  |  |  |  |  |  |  |
|             | O Shared Repository - Only channel members can view and contribute content; Content may be published to other channels, according to publishing entitlements O Public, Restricted - Anyone can view content (including anonymous not logged-in users). Only channel members can contribute content according to their publis                                                                                                    |  |  |  |  |  |  |  |  |
|             | <ul> <li>Provinc, Restricted - Anyone can view Content (including anonymous not logged-in users), Only channel members can contribute content according to their public<br/>entitlements.</li> </ul>                                                                                                    |  |  |  |  |  |  |  |  |
|             | Public, Open - Anyone can view content (including anonymous not logged-in users) and all logged in users can contribute content.                                                                                                    |  |  |  |  |  |  |  |  |
| Options:    | Enable comments in channel                                                                                                    |  |  |  |  |  |  |  |  |
|             | Keep comments private to channel.                                                                                                    |  |  |  |  |  |  |  |  |
|             | Force scheduled media in this channel to be played in the context of the channel                                                                                                    |  |  |  |  |  |  |  |  |
|             | In the subscription to channel (link to subscribe https://4834032.mediaspace.kaltura.com/channel/Genres/340614532/subscribe)                                                                                                    |  |  |  |  |  |  |  |  |
|             | ✓ Enable Newrow Live Room                                                                                                    |  |  |  |  |  |  |  |  |
|             |                                                                                                    |  |  |  |  |  |  |  |  |
| Categories: | Assign the channel to one or more categories: * Moderated @Open @Private @Restricted * Shared Repository @Public, Restricted & Public                                                                                                    |  |  |  |  |  |  |  |  |
|             | 🗌 🖗 Our Products                                                                                                    |  |  |  |  |  |  |  |  |
|             | 🖸 🖗 Audio books                                                                                                    |  |  |  |  |  |  |  |  |
|             | G @ eBooks                                                                                                    |  |  |  |  |  |  |  |  |

2. Choose the gallery or sub-gallery that you want this channel to be associated with.

Categories: Assign the channel to one or more categories:

| 🗌 🚱 Our Products |
|------------------|
| 🗹 🎯 Audio books  |
| 🗌 🚱 eBooks       |

#### 3. Click Save.

A success message displays: Your information was saved successfully.

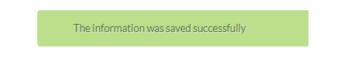

## User experience

To see that your channel has been published, locate the gallery in the navigation bar and click on it.

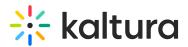

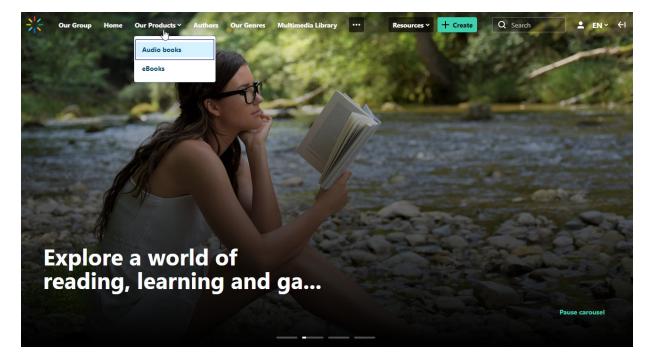

The gallery page displays the published channel.

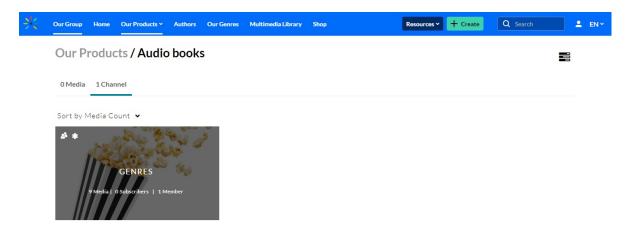